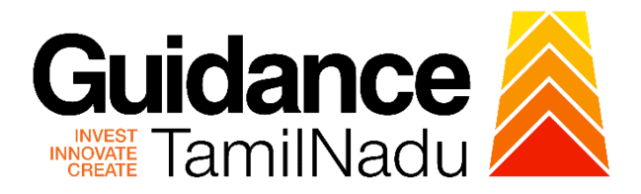

# **TAMIL NADU SINGLE WINDOW PORTAL**

## **APPLICANT MANUAL**

# **Application for Minor Changes in the Allopathic Drug Manufacturing Loan Licence**

# **Food Safety and Drug Administration**

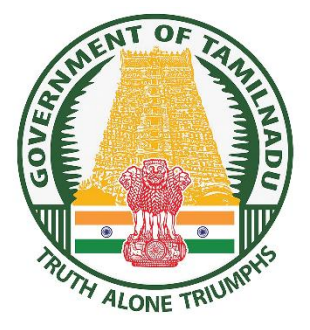

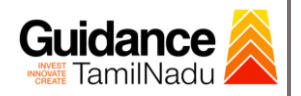

**SIL** 

TNSWP - Application for Minor Changes in the Allopathic Drug Manufacturing Loan Licence

## **Table of Contents**

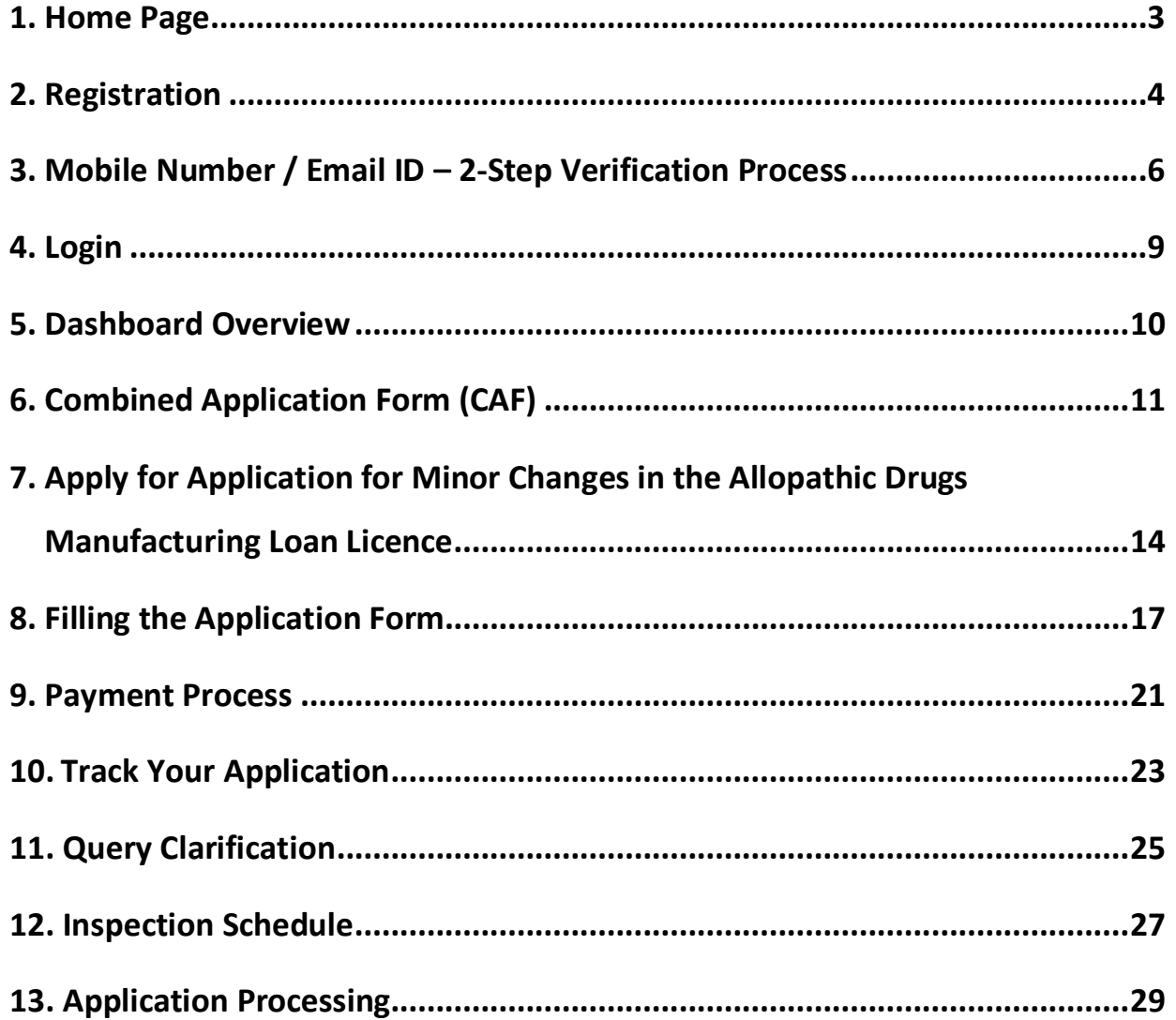

![](_page_2_Picture_0.jpeg)

## <span id="page-2-0"></span>**1. Home Page**

- 1) The journey of the new applicant starts with Tamil Nadu Single Window Portal (TNSWP) homepage that can be accessed through **[https://tnswp.com](https://tnswp.com/)** website wherein it gives various information's, useful links, and functionalities about TNSWP.
- **2) Applicant can reach the helpdesk Toll free number – 1800-258- 3878 and Helpdesk Email.**

![](_page_2_Figure_5.jpeg)

**Figure 1. Single Window Portal Home Page**

![](_page_3_Picture_0.jpeg)

**Register** 

TNSWP – Application for Minor Changes in the Allopathic Drug Manufacturing Loan Licence

## <span id="page-3-0"></span>**2. Registration**

To access the TNSWP and to apply for various clearances the applicant must complete the Registration process.

1) Click on **'Register'** button on TNSWP.

![](_page_3_Picture_5.jpeg)

### **Figure 2. Register**

- 2) New Investor Registration page will appear (Refer Figure 3 & 4)
- 3) Select the **'Investor'** option and continue with the Registration process.
- 4) Only for applying Government to Citizen (G2C) fire clearances, click on option **'G2C clearances of Tamil Nadu fire and rescue clearances under the category Individual/Small enterprise'**.
- 5) The information icon  $(i)$  gives a brief description about the fields when the applicant hovers the cursor on these icons.

![](_page_4_Picture_0.jpeg)

![](_page_4_Picture_2.jpeg)

**Figure 3. Registration Form**

![](_page_4_Picture_57.jpeg)

**Figure 4. Registration Form Submission**

![](_page_5_Picture_0.jpeg)

- 6) The Email ID would be the Username to login the TNSWP.
- 7) Future communications would be sent to the registered mobile number and Email ID of the applicant.
- 8) Create a strong password and enter the Captcha code as shown.
- 9) The applicant must read and accept the terms and conditions and click on **'Register'** button.

## <span id="page-5-0"></span>**3. Mobile Number / Email ID – 2-Step Verification Process**

• **'2-Step Verification Process'** screen will appear when the applicant clicks on 'Register' button.

### **Mobile Number Verification**

- 1) For verifying the mobile number, the verification code will be sent to the given mobile number.
- 2) Enter the verification code and click on the **'Verify'** button.

![](_page_5_Picture_11.jpeg)

### **Figure 5. Mobile Number Verification**

Page **6** of **30**

![](_page_6_Picture_0.jpeg)

#### <sup>o</sup> **Email ID Verification**

- 1) For verifying the Email ID, the verification code will be sent to the given Email ID.
- 2) Enter the verification code and click on the **'Verify'** button.

![](_page_6_Picture_5.jpeg)

#### **Figure 6. Email ID Verification**

![](_page_7_Picture_0.jpeg)

- 3) After completion of 2-Step Verification process, registration confirmation message will pop-up stating as **'Your registration was successful'** (Refer Figure 7).
- 4) Registration process is completed successfully.

![](_page_7_Picture_4.jpeg)

 **Figure 7. Registration Confirmation Pop-Up** 

![](_page_8_Picture_0.jpeg)

**Login to** 

TNSWP – Application for Minor Changes in the Allopathic Drug Manufacturing Loan Licence

## <span id="page-8-0"></span>**4. Login**

- 1) The Applicant can login to TNSWP with the Username and Password created during the registration process.
- 2) Click on login button to enter TNSWP.

![](_page_8_Picture_5.jpeg)

### **Figure 8. Login**

![](_page_9_Picture_0.jpeg)

## <span id="page-9-0"></span>**5. Dashboard Overview**

- 1) When the applicant logs into TNSWP, the dashboard overview page will appear.
- 2) Dashboard overview is applicant-friendly interface for the applicant's easy navigation and to access various functionalities such as Menu bar, Status whether the application is Approved, Pending, Rejected and Data at-a glance on a unified point.

![](_page_9_Picture_54.jpeg)

 **Figure 9. Dashboard Overview**

![](_page_10_Picture_0.jpeg)

## <span id="page-10-0"></span>**6. Combined Application Form (CAF)**

1) Prior to applying for various clearances on TNSWP, the applicant has to create a project by filling in the combined application form (CAF).

2) Click on Combined Application Form (CAF) from the menu bar on the left.

- 3) The details which are commonly required for applying various clearances are stored in Central Repository through CAF. So, whenever the applicant applies for various clearances for a specific project, the details stored in CAF gets auto populated in the application form which minimizes the time spent on entering the same details while filling multiple applications.
- 4) The Overview of the Combined Application Form (CAF) and the instructions to fill in the Combined Application Form (CAF) is mentioned in the below Figure.

5) Click on **'Continue'** button to fill in the Combined Application Form.

![](_page_10_Picture_94.jpeg)

### **Figure 10. Combined Application Form (CAF)**

![](_page_11_Picture_0.jpeg)

![](_page_12_Picture_45.jpeg)

### **Figure 12. Combined Application Form (CAF)- Confirmation Message**

#### **Note:**

*If the applicant belongs to a large industry, a single window fee would be applicable according to the investment in Plant & Machinery or Turnover amount. [Click](https://tnswp.com/DIGIGOV/StaticAttachment?AttachmentFileName=/pdf/Homepage/feeslabupdated.pdf) [here](https://tnswp.com/DIGIGOV/StaticAttachment?AttachmentFileName=/pdf/Homepage/feeslabupdated.pdf) [t](https://tnswp.com/DIGIGOV/StaticAttachment?AttachmentFileName=/pdf/Homepage/feeslabupdated.pdf)o access the Single Window Fee Slab.* 

<span id="page-13-0"></span>![](_page_13_Picture_0.jpeg)

- 
- **• Pre-Operation Stage Clearance**
- **• Post-Operation Stage Clearance**
- 3. Select '**Post-Operation Stage Clearance**' and find the clearance

### **'Application for Minor Changes in the Allopathic Drugs**

**Manufacturing Loan Licence'** by using Search option as shown in the

figure given below.

![](_page_13_Figure_8.jpeg)

![](_page_14_Picture_64.jpeg)

**Figure 14. Search for Clearances**

- 4. Applicant can view information on workflow, checklist of supporting documents to be uploaded by the applicant and fee details. Click on 'view' to access the information (Refer Figure 15)
- 5. To apply for the clearance, click on 'Apply' to access the department application form (Refer Figure 15).
- 6. The Applicant can apply to obtain license for more than 1 establishment using a single login, but the applicant must create multiple Combined Application Form (CAF) for each of the establishment.

![](_page_14_Figure_5.jpeg)

![](_page_15_Picture_33.jpeg)

**Figure 15. Apply for Clearances** 

### **Project and Licence Details**

1) Enter the Existing Licence Number

Guidance

<span id="page-16-0"></span>![](_page_16_Picture_59.jpeg)

![](_page_17_Picture_30.jpeg)

T

![](_page_18_Picture_0.jpeg)

![](_page_18_Picture_17.jpeg)

![](_page_18_Picture_18.jpeg)

![](_page_19_Picture_0.jpeg)

#### TNSWP – Application for Minor Changes in the Allopathic Drug Manufacturing Loan Licence √ Digitally Signed Self-Certification by each Technical Staff stating  $\overline{11}$ that He / She is a full time employee of the Firm under consideration.  $\overline{\phantom{a}}$ 亓 sample.pdf  $\sqrt{\phantom{a}}$  Address / ID Proof of the Technical Staff (s) e.g. Passport, Driving License, Election Commission ID Card, Aadhaar Card/e-Aadhaar  $12$ letter downloaded from UIDAI website, Income Tax PAN Card To be enclosed for each applicant in case there are multiple applicants. sample.pdf ñ  $\sqrt{\ }$  Ownership document of the premises  $13$ (Registered Sale Deed / Registered General Power of Attorney / ħ sample.pdf Conveyance Deed / Latest Property Tax Receipt) Drag & Drop Browse Files DigiLocker  $14$ Rental agreement of the premises, if applicable  $\sqrt{\ }$  Plan of the premises 15 sample odf 亓 √ Wholesale Licence Copy 16 Õ sample.pdf  $\sqrt{\ }$  Principal Manufacturer Details:  $17$ Copies of the licences held by the Principal man **Click on**  their product endorsements similar to the propo Ō sample.pdf the applicant firm. **'Submit'**Any other relevant details or documents to establish the Drag & Drop Browse Files DigiLocker 18 correctness of the details or documents or claims made with rega to the above items Next Save As Draft Reset

**Figure 18. Checklist**

Page **20** of **30**

<span id="page-20-0"></span>![](_page_20_Picture_0.jpeg)

![](_page_21_Picture_0.jpeg)

- 4) Then the payment **'Reference number'** would be generated, refer the instruction note as shown in the below figure.
- 5) Click on 'Ok' button, follow the payment process and make the payment.

![](_page_21_Picture_4.jpeg)

**Figure 21. Payment Reference Number**

6) After the applicant has completed the payment process, the application is submitted successfully to the Department for further processing. The applicant can view the status of the application under **Track your** 

**application → Select the CAF from the Dropdown → All details**

![](_page_21_Picture_91.jpeg)

![](_page_22_Picture_0.jpeg)

## <span id="page-22-0"></span>**10. Track Your Application**

- 1) After submitting the application, unique 'token ID' would be generated. Using the 'Token ID' the Applicant can track the status of clearances by clicking on 'Track your application' option.'
- 2) Applicant to choose the name of the project created during CAF from the dropdown 'Select project / CAF' displayed at the top of the page.

### • **Track your application– Overview option**

By clicking on 'Overview' tab, Applicant can view the count of various clearance statuses as follows.

- **Total Pending Clearances**
- **Total Approved Clearances**

![](_page_22_Picture_100.jpeg)

### **Figure 23. Track your Application**

**Overview of** 

![](_page_23_Picture_0.jpeg)

### • **Track your application– 'All details' option**

By clicking on **'All details'** tab, Applicant can view the following statuses of the list of clearances applied for the specified project.

- **Applied on**
- **Last updated date**
- **Status of the application**
- **Lying with officer**
- **Pending days**
- **On time / Delayed Action**

**All Details Options**

![](_page_23_Picture_86.jpeg)

### **Figure 24. 'All details' tab**

![](_page_24_Picture_0.jpeg)

## <span id="page-24-0"></span>**11. Query Clarification**

- 1) After submitting the application to the Drugs department, the State Licensing Authority officer reviews the application and if there are any clarifications required, the State Licensing Authority officer would raise a query to the applicant.
- 2) Applicant would receive an alert message through Registered SMS/Email.
- 3) Applicant could go to 'Track your application' option and view the query under action items under the 'All Details' Tab.
- 4) Applicant could view the status as '**Need Clarification'** under the 'Status' column. Click on 'Action' button to respond the query as shown in the below figure.

![](_page_24_Picture_96.jpeg)

### **Figure 25. Need Clarification**

![](_page_25_Picture_0.jpeg)

![](_page_25_Picture_130.jpeg)

**'Under Process'** mm/dd/yyyy d Search 125639 Search  $|\text{mm}/\text{dd}/\text{yyyy}|$ Select  $($  Reset filters Know Your Clearances (KYC) **Q** Track your application Applied on Last Updated<br>Date Application Ref<br>No (from dept.) erance Name Lying w<br>Officer Pendin<br>Dave on un r Application for Minor Changes in the<br>Allopathic Drug Manufacturing Loan<br>Licence i.e. Change in Name Style,<br>Change in<br>Sulding/Door/Flat/plot/Shed/Module No.,<br>Ohange in Survey No., Change on Floor<br>No., Extention/Reduction of  $\Box$  Transaction State<br>Licensing<br>Authority Jul 10, 2023<br>5:35:52 PM Under<br>Process 0/75<br>days 104462<br>125639 Jul 10, 2023<br>5:48:00 PM  $\mathbf{1}$ On time à,  $\begin{bmatrix} 1 \end{bmatrix}$ Digilocker

## **Figure 27. Application under Process**

Page **26** of **30**

![](_page_26_Picture_0.jpeg)

## <span id="page-26-0"></span>**12. Inspection Schedule**

- 1) The Drug Inspector of Drugs schedules the date of appointment for inspection to be done for the specified institution.
- 2) After the Inspection gets completed, the Drug Inspector submits the Inspection report.
- 3) The Applicant has the provision to view the Scheduled Inspection details

![](_page_26_Picture_64.jpeg)

**Figure 28. Inspection Scheduled**

![](_page_27_Picture_0.jpeg)

![](_page_27_Figure_2.jpeg)

![](_page_27_Picture_67.jpeg)

**Figure 30. Scheduled Inspection Details (Contd.)**

![](_page_28_Picture_0.jpeg)

## <span id="page-28-0"></span>**13. Application Processing**

1) The State Licensing Authority scrutinizes and reviews the application and updates the status as **"Approved" or "Rejected"**.

![](_page_28_Picture_82.jpeg)

#### **Figure 31. Application Processed**

2) If the application is **'Approved'** by the Department, the applicant can download the Approval Certificate under **'Track your application – > 'Action' button -> Approval Certificate** (Refer Figure 32)

![](_page_28_Picture_83.jpeg)

3) If the application is '**Rejected**' by the Department, the applicant can view the rejection remarks under the Actions Tab by the department. Applicant has to create a fresh application if the application has been rejected.(Refer Figure 33)

![](_page_29_Picture_49.jpeg)

**Figure 33. Rejected Status**

![](_page_29_Figure_4.jpeg)

Page **30** of **30**

Guidance TamilNadu